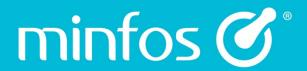

# **Release Notes**

**Minfos Version 5.4.1** 

# **Contents**

| Enhancements  New look Minfos Till  Switching over to the new Till  Some key differences in the new Till  Recalling a script in the Till and using the '.' search functionality  Departments is now renamed Hotkeys  Hotkey Configuration  Reportable Discounts |                |
|----------------------------------------------------------------------------------------------------|----------------|
|                                                                                                    |                |
|                                                                                                    |                |
|                                                                                                    |                |
|                                                                                                    |                |
|                                                                                                    | 2              |
|                                                                                                    |                |
|                                                                                                    | 6              |
| Till                                                                                                    | 6              |
| Default focus has been improved when paying an account                                                                                                    | 6              |
| Promotion Discount entry in the Till is now locked                                                                                                    | 6              |
| New Advanced Search - Till                                                                                                    |                |
| Customers                                                                                                    | 8              |
| New Customer Enquiry window                                                                                                    | 8              |
| Key Features                                                                                                    |                |
| The State field in Customer Maintenance is now a dropdown box                                                                                                    | 1              |
| Dispense                                                                                                    | 1 <sup>2</sup> |
| Scan Check at any time                                                                                                    | 1              |
| Stock Manager                                                                                                    | 12             |
| Auto Stock Flagging is now captured in the Product Audit Reports                                                                                                    | 12             |
| Exclude promotion products from your Product Gross Profit Report                                                                                                    | 13             |
| Order Maintenance: Total number of items are now displayed in an order                                                                                                    | 13             |
| Product icons are now displayed in Order Maintenance                                                                                                    | 14             |
| New Advanced Search - Product Maintenance                                                                                                    | 15             |
| Tax Invoices can now be printed from the Transfer Maintenance window                                                                                                    | 16             |
| Multi-Store                                                                                                    | 17             |
| Centrally control Product addition                                                                                                    | 17             |
| Improved export options for Head Office promotions                                                                                                    | 17             |
| Centrally Control KVI Products                                                                                                    | 19             |

| Update Manager                                                                     | 20 |
|------------------------------------------------------------------------------------|----|
| The Publications tab in Update Manager now has a scroll bar                        | 20 |
| My Health Record                                                                   | 21 |
| Promotions                                                                         | 22 |
| A selected promotion now remains in focus within the Promotion Maintenance windows | 22 |
| Product Stockcard access is now available in Promotion Maintenance                 | 23 |
| Documentation                                                                      | 23 |
| Improved access to the Knowledge Base from Minfos                                  | 23 |
| Improved error detection and messaging between the server and workstations         | 24 |
| Interface                                                                          | 24 |
| Launch Pad - Minfos ID is now displayed on the Launch Pad                          | 24 |
| Resolved Issues                                                                    | 25 |
| Dispense                                                                           | 25 |
| Multi-Store                                                                        | 25 |
| Stock Manager                                                                      | 25 |
| Reports                                                                            | 25 |
| Ordering                                                                           | 25 |
|                                                                                    |    |

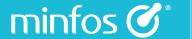

# **Enhancements**

### **New look Minfos Till**

With a fresh new look and streamlined workflow, we're sure you will be pleased with this highly requested enhancement to Minfos.

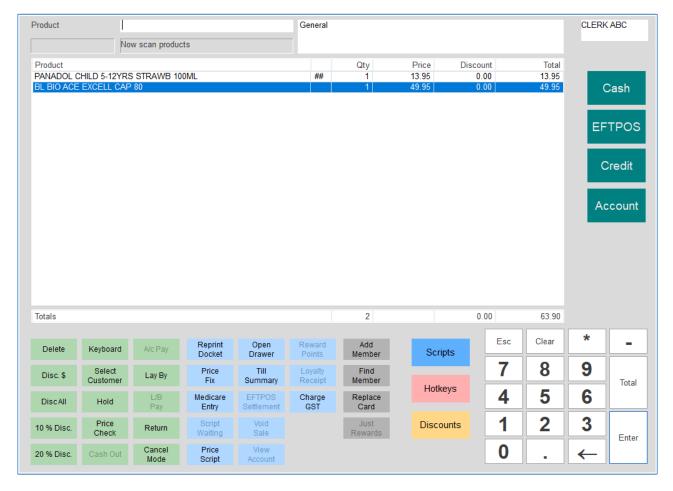

### Key features:

- Easy access to commonly used functions from the main screen without having to navigate through multiple tabs.
- Always displays the tender types for easy sales.
- Displays more products in the sales basket.

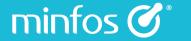

# Switching over to the new Till

Regardless of your current Till setting, you will be automatically switched to the new Till when you update to Minfos 5.4.1. If you are using a lower screen resolution, you will need to use a minimum resolution of 1024 x 768 to correctly display the new Till.

For information on setting your screen resolution, please read Adjusting your screen resolution.

If you interested in upgrading your monitors, please refer to the Minfos System Requirements.

# Some key differences in the new Till

### Recalling a script in the Till and using the '.' search functionality

Minfos now searches on first name and surname basis.

For example:

- A script is dispensed for John Williams
- Another script is dispensed for William Johnson
- When I enter '.John' at the Till
- Then both John Williams & William Johnson will be displayed in the search results

#### Departments is now renamed Hotkeys

1. Click the Hotkeys button.

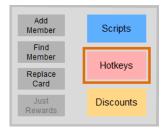

The Hotkeys window is displayed.

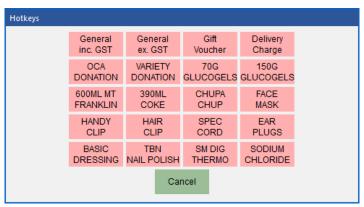

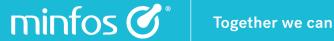

### **Hotkey Configuration**

Configuration of Hotkeys has been moved from within the Till to the Maintenance menu.

1. In the Till module, click the Maintenance menu and select 8. Hotkey Maintenance.

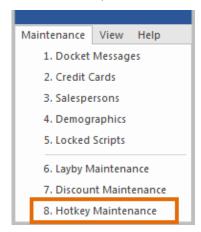

The **Hotkey Maintenance** window is displayed.

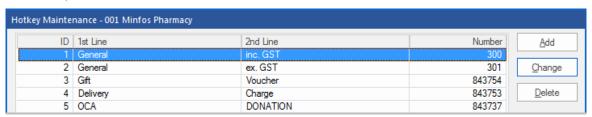

2. Click the **Add** button to add a new Hotkey.

The Hotkey Edit window is displayed.

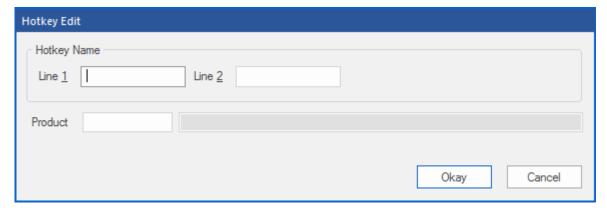

- Enter the text for the new Hotkey into the Line 1 and Line 2 fields. This will be the text displayed in the Till. 3.
- The Product field allows you to search for the product you wish to attach to the Hotkey for easy recall in the Till. 4.
- Select Okay to save. 5.
- Once the details are saved the new Hotkey will be available by selecting the **Hotkey** button in the Till. 6.

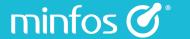

### **Reportable Discounts**

Reportable Discounts have been moved out of the Hotkey window and are now accessible by clicking the new **Discounts** button.

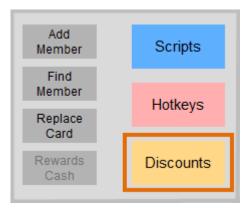

### Till

### Default focus has been improved when paying an account

When the A/C Pay or Lay by Pay Till buttons are selected, the default focus in the Customer Account Payment window is now in the Change Customer field.

If the customer is already pre-selected in the Till then the **Customer Account Payment** window will continue to pre-populate with the selected customer's information.

### Promotion Discount entry in the Till is now locked

The promotion detail entry in the Till can no longer be deleted, preventing accidental selling of products at their retail price instead of the promotional price.

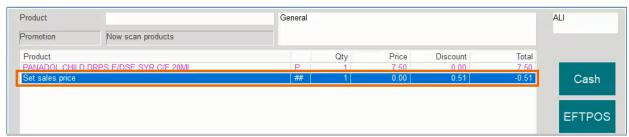

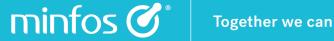

#### **New Advanced Search - Till**

The Full Screen mode no longer has to be opened when performing an Advanced Search from the Till.

To perform an Advanced Search from the Till:

1. Click the **Keyboard** button.

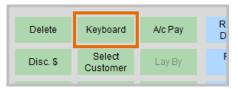

From the displayed Product Search window use the shortcut [Alt+R] to launch the Search window.

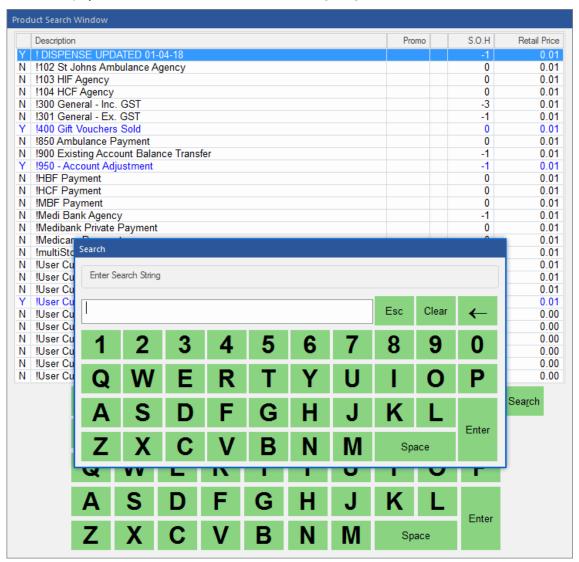

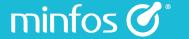

#### **Customers**

#### **New Customer Enquiry window**

The new **Customer Enquiry** window combines the functionality of the **Customer Maintenance** and **Customer Accounts** windows with advanced filtering and reporting / export capabilities.

The screen can be helpful for displaying a group of customers who you may want to review their co-pay status or customers who are currently keeping the scripts on file in the pharmacy.

#### From Customer Management:

Click the Customer Enquiry icon.

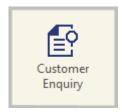

Refer to the image below for the following features.

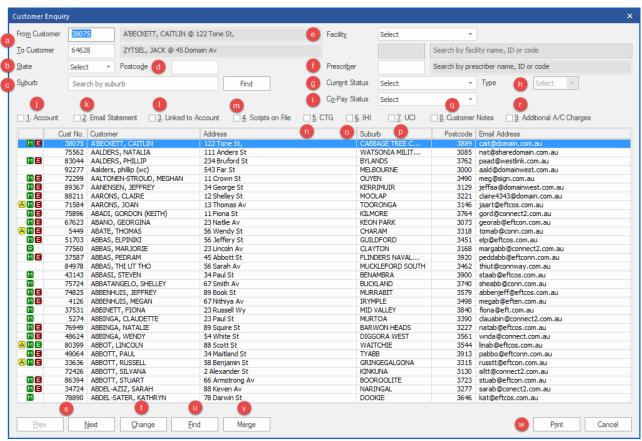

### **Key Features**

- By default all customers are displayed.
- Using any of the text fields, dropdown boxes or checkboxes, filter your customers into a manageable list.
- The list is dynamically refreshed each time you [Tab] out of a filtering option. There is no need to refresh or click in and out of fields to generate the list.
- Gain quick access to the Customer Edit window by double clicking on a selected customer or clicking on the Change button.
- Filters can be quickly reset by pressing [F2], returning to the default list of all customers.
- Easily export a filtered list to **Excel** or **PDF** for further use.

Filter your customers in the customer Enquiry Screen using any of the following options:

- a. **Customer**: Enter the Customer Code or Surname.
- b. **State**: Select a state from the dropdown box *or* leave the default of **Select** to display customers of all states.
- c. **Suburb**: Enter the first few letters of a suburb to filter all customers with the text matching the beginning of their suburb. E.g. entering 'Fair' will return customers in 'Fairfield', 'Fairbourne' etc. To ensure the Suburb is an exact match after entering the first few letters, select the **Find** button next to the suburb field to select the correct suburb.
- d. **Postcode**: Enter a post code to return all customers with that postcode. Partial postcodes such as '39' will return all customers with postcodes beginning with '39'.
- e. **Facility:** Filter customers by Facility type such as a nursing homes, hospitals or third parties, or enter the name, ID or code of a particular facility to view a list of customers assigned to that facility.
- f. **Prescriber:** Enter a Prescriber name, ID or code. If multiple prescribers match the entered name, a **Prescriber Search** window will allow you to select the correct prescriber.
- g. **Status**: Filter customers by entitlement status, displaying all customers with a particular status e.g. concessional or repat.
- h. If a status of **Repat** is selected, you can then filter further by selecting the repat type e.g. white, gold or orange.
- i. Co-Pay Status: Filter customers by a selected Co-Pay Status.
- j. Account: Select this checkbox to display all customers with an account.
- k. **Email Statement:** Select this checkbox will display customers who have their statements emailed to them.
- I. **Linked to Account:** Select this checkbox to display customers who are linked to a master account. This master account number is then displayed in the **Linked To** column within the refined list.
- m. Scripts on File: Select this checkbox to display customers who keep their scripts kept on file.
- n. CTG: Select this checkbox to display all CTG customers.
- o. IHI: Select this checkbox to display customers with an Individual Health Identifier.
- p. UCI: Select this checkbox to display customers with a UCI.
- q. Customer Notes: Select this checkbox to display customers with customer notes.

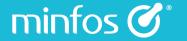

- r. **Additional A/C Charges**: Select this checkbox to display customers configured for additional account charges.
- s. Next and Prev: Click these buttons to navigate through the pages of displayed customers.
- t. **Change:** Click this button to open the **Customer Editing** window for the selected customer. Double clicking a customer will also display the Customer Editing window.
- u. **Find:** Click this button to search the within the current list of customers for a particular customer using their surname or customer number.
- v. Merge: Click this button to merge the records of two customers who may been duplicated.
- w. Print: Click this button to launch the print preview window.

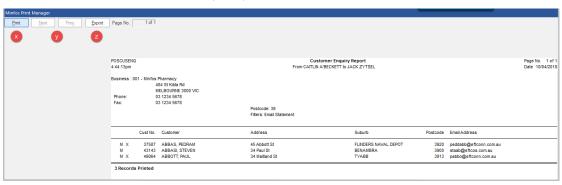

- x. **Print**: Click this button to open the **Print dialog** window.
- y. **Next** and **Prev**: Click these buttons to navigate forward or backward through multiple pages of the report.
- z. **Export:** Click this button to open the **Report Exporter** dialog where the report can be exported in various formats such as **Excel** or **PDF**.

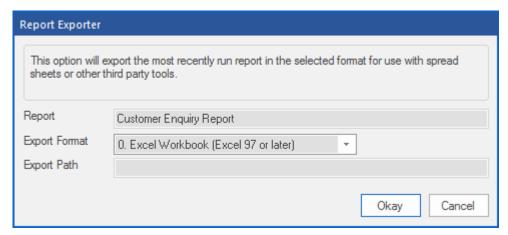

### The State field in Customer Maintenance is now a dropdown box

The State field in Customer Maintenance has been changed from a free text field to a dropdown selection box.

When you update to the latest release we will validate the existing information and match it to the closest dropdown option. Where it can't be matched then the field will default to **None**.

If you want to check customers that this may have occurred to, launch the new **Customer Enquiry** window and using the **State** filter select **None** from the dropdown box. This will display any affected customers that you may need to address.

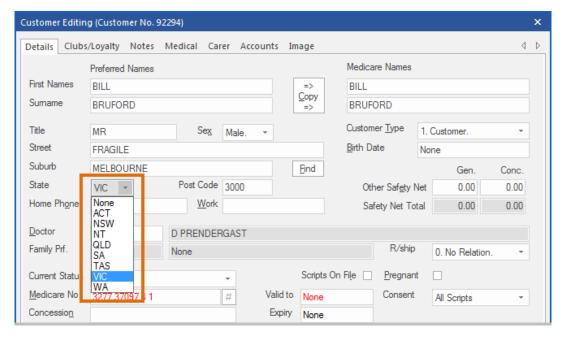

# Dispense

### Scan Check at any time

Scan checking can now be performed before or after the prescription has been sold.

Previously, a product could only be scan checked on the same day that the item was dispensed or if the item is still waiting at the Till to be sold.

Drugs scanned on a date other than the day they are dispensed, or after they are sold, will be included in the Scan Check Report.

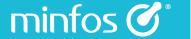

# **Stock Manager**

### Auto Stock Flagging is now captured in the Product Audit Reports

The **Auto Stock Flagging** checkbox has been moved to **Shop Configuration**, allowing the store to control this option.

From the Minfos Launch Pad:

1. Click the Special menu and select Utilities.

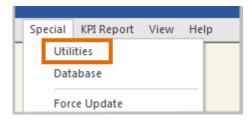

2. From the Utilities window, click the Config menu and select 1. Shop Configuration.

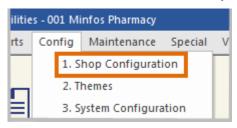

The **Shop Configuration** window is displayed.

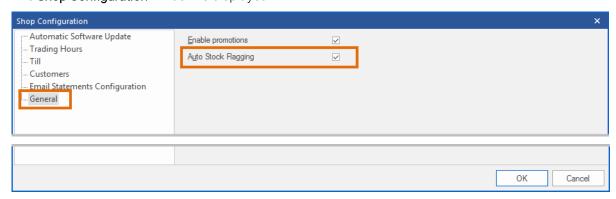

Changes made to the stocked flag as a result of this configuration setting are displayed in each of the three Audit reports:

- Product
- Category
- Single Product

These changes are displayed as a **Change**, the same as a manual change to the **Stocked** flag in the product Stockcard. When a change to the Stocked flag is made through this behaviour, the source displayed in the audit reports will be identified as **Order Maint**.

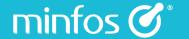

### **Exclude promotion products from your Product Gross Profit Report**

There is now an option to exclude current promotional items from the **Product Gross Profit Report** in **Stock Manager**, allowing Stock Controllers and Retail Managers to focus on products that are not intentionally on a temporary price reduction.

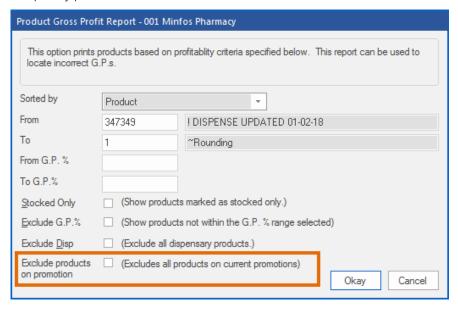

### Order Maintenance: Total number of items are now displayed in an order

The total quantity of items in the order is now displayed in the Order Edit window.

This may assist with invoice reconciliation or identifying possible discrepancies within an order.

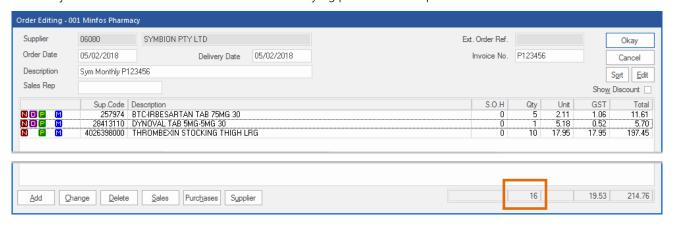

### Product icons are now displayed in Order Maintenance

Product icons are now displayed in the Order Editing window consistent with Product Maintenance.

This allows you to easily view common attributes that may require review or change at the time of editing an order.

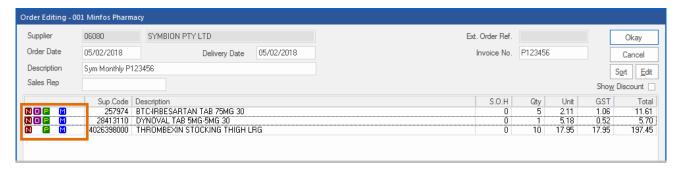

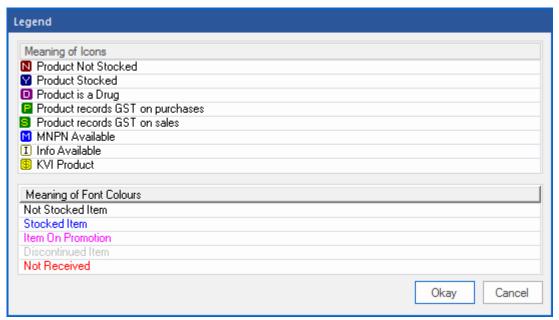

### **New Advanced Search - Product Maintenance**

An **Advanced Search** option has been added to **Product Maintenance** allowing stock controllers to perform a 'contains search'.

#### From Stock Manager:

1. Click the **Product Maintenance** icon.

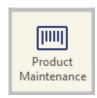

The Product Maintenance window is displayed.

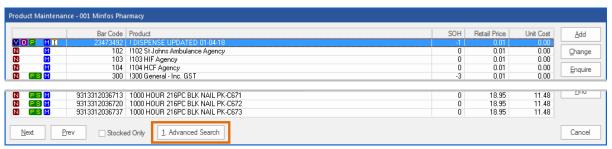

2. Click the Advanced Search button or [Alt +1].

From the displayed Search window, enter your search phrase.

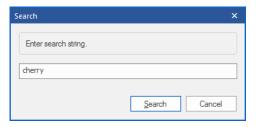

3. All products containing the search phrase 'cherry' are displayed.

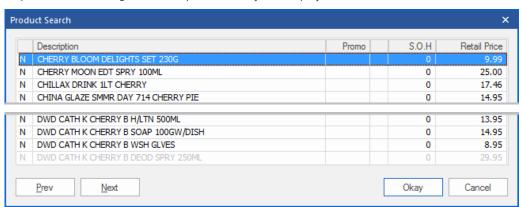

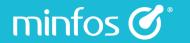

4. Select the desired product and click **Okay**. You are returned to the **Product Maintenance** window with the selected product highlighted at the top of the list.

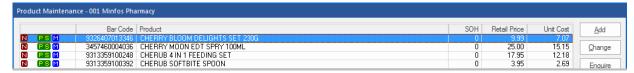

### Tax Invoices can now be printed from the Transfer Maintenance window

Stock Controllers can now conveniently print a Tax Invoice from the Completed Transfers list in the **Transfer Maintenance** window. Previously, navigation to a separate print dialogue was required.

- 1. In the Transfer Maintenance window, select the Completed checkbox to display only Completed Transfers.
- 2. Click on a Completed Transfer to select, and click the Print Invoice button.

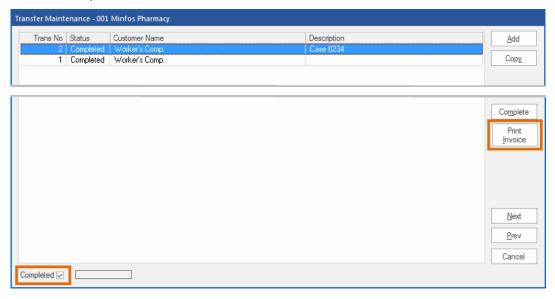

The Tax Invoice is displayed. You can choose to Print or Export the invoice to various formats.

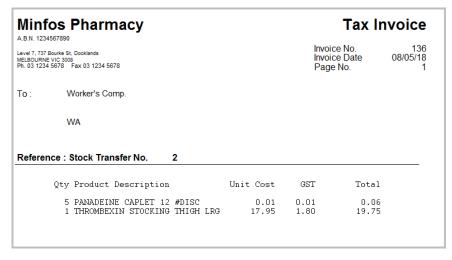

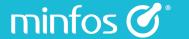

### Multi-Store

### **Centrally control Product addition**

Head office operators can now centrally control the ability of stores to locally add products.

A new checkbox has been added to the **General** group box of the **Publications** tab which controls the availability of the Product **Add** and **Copy** buttons in **Product Maintenance** at the store.

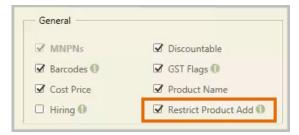

### Improved export options for Head Office promotions

Head Office operators can now export a promotion to selected stores from the **Export** window.

1. After selecting the promotion file, click the **Export to Stores** button.

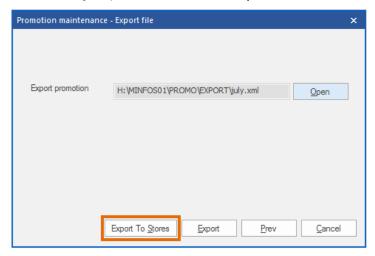

The Export to Stores window is displayed. By default, all stores are Included.

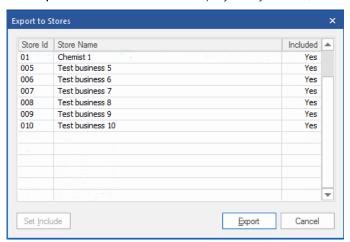

To exclude a store from receiving a promotion, select it from the list and click the **Set Include** button. The **Set Include** button is a toggle button, e.g. clicking the button will include a store for export if it was not selected, or exclude a store for export if it was selected.

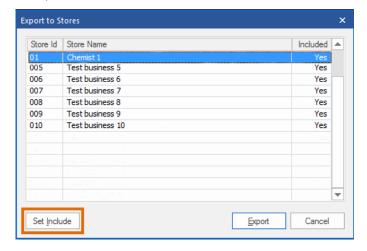

Click the **Export** button to export the promotion to the **Included** stores.

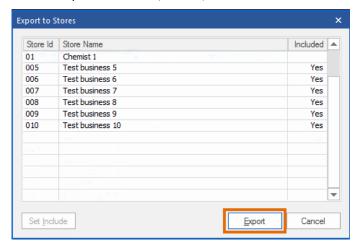

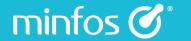

### **Centrally Control KVI Products**

A new publication has been added, allowing Head Offices to publish KVIs to subscribed stores. This will eliminate the need for subscribed stores to manually import KVIs and maintain the KVI status of a product in the Stockcard.

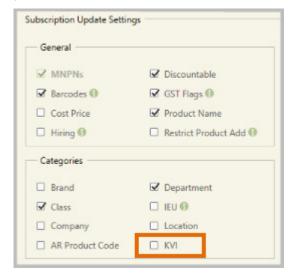

When this publication is selected, the Head Office operator has the option to apply a full or partial update.

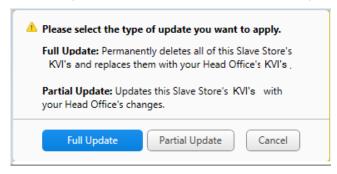

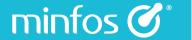

# **Update Manager**

### The Publications tab in Update Manager now has a scroll bar

The **Publications** window in **Update Manager** now has a scroll bar to allow easy navigation through subscribers and their publication settings. This scroll bar will display when more than one page of subscribers are present.

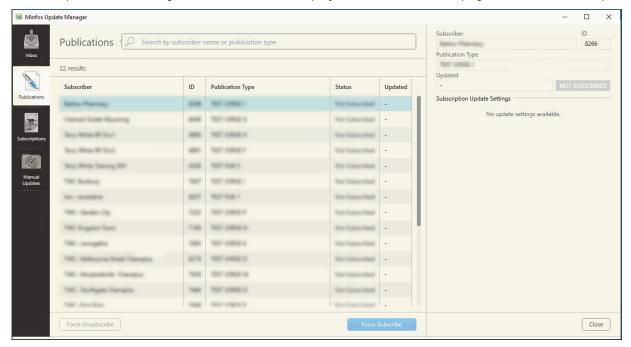

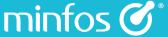

### My Health Record

Minfos has implemented an ongoing process to capture the AMT code of the drugs from NCTS. This code is made available to the stores via Dispense updates.

When a drug is dispensed for a customer who has a My Health Record, if an AMT code (either a CTPP or TPP code) is available against the drug, this code will be transmitted to the My Health Record as part of the dispense upload.

# Glossary

- AMT Australian Medicines Terminology provides a standards-based foundation to support
  electronic Medication Management activities such as prescribing and dispensing to ensure the
  accurate exchange of medicines information between systems, including the My Health Record
  system. AMT is part of SNOMED CT-AU (Australian edition of SNOMED CT)
- SNOMED SNOMED CT

**SNOMED C**linical Terms is a systematically organised, computer process-able collection of medical terms providing codes, terms, synonyms and definitions used in clinical documentation and reporting

- NCTS National Clinical Terminology Services
   The National Clinical Terminology Service, operated by the Australian Digital Health Agency, is responsible for managing, developing and distributing national clinical terminologies and related tools and services to support the digital health requirements of the Australian healthcare community.
- TPP Trade Product Pack contains the product details strength and pack size e.g.: Amoxil 500 mg hard capsule, 20
- CTPP Containered Trade Product Pack contains the product details strength, pack size and container type, e.g. Amoxil 500 mg hard capsule, 20, blister pack

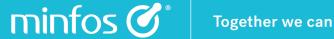

### **Promotions**

# A selected promotion now remains in focus within the Promotion Maintenance windows

A promotion, once selected, will remain in focus following an action, removing the need to find and re-select the promotion.

For example, add a new product to a current promotion.

1. Select the promotion.

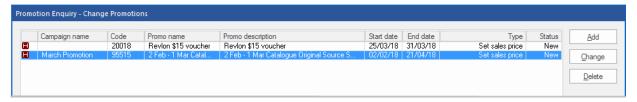

Click the Product button.

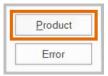

Add a product.

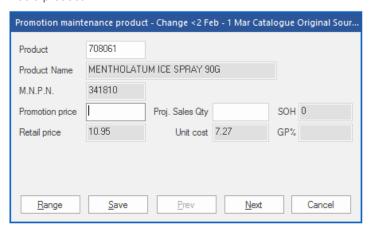

The promotion remains selected in the **Promotion Enquiry** window.

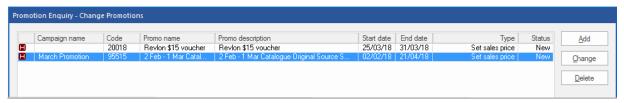

### Product Stockcard access is now available in Promotion Maintenance

Product Stockcards can now be conveniently accessed from product lists for **New**, **Current** and **Complete** promotions, enabling Stock Controllers to view and edit product attributes without having to navigate to another module.

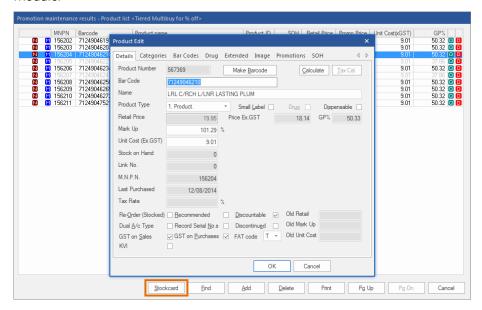

#### **Documentation**

### Improved access to the Knowledge Base from Minfos

The Minfos Knowledge Base can now be conveniently accessed from Minfos in two ways:

1. Press the [F1] key.

or

2. Click the Help menu and select 1. Knowledge Base.

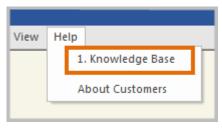

To log in, enter your Minfos ID and password. For easy future access, select the Remember me checkbox.

If you have forgotten your log in credentials, simply click the **reset your password here** link and follow the instructions in the email that is sent to your pharmacy's email address.

**Note:** It is important that Minfos has your current main store email address. If you reset your **Service Now** password and your supplied email address is not correct, you will not receive your new password.

### Improved error detection and messaging between the server and workstations

We have improved the error detection in the communication channel between your Minfos server and workstations within your store.

As a result, a more meaningful set of messages will be displayed with the actual problem which will assist when contacting Minfos support or your hardware Vendor.

### Interface

### Launch Pad - Minfos ID is now displayed on the Launch Pad

The Minfos ID of the store is now displayed on the Launch Pad.

Retail
Station 99 | V 5.4.1 27358
Minfos ID XXXX

# **Resolved Issues**

### Dispense

- Removing the Chart Date now re-enables fields.
- Minfos now retains the **Special Price** when dispensing an under co-payment Regulation 25 script.

### Multi-Store

• The discount applied to the retail price of a product on promotion no longer displays in the **Discount** column in Multi-store Head Office sales reports. They are now reflected in the total sales and on the GP% as per standard Minfos reporting.

# Stock Manager

• A performance issue when launching Minfos **Transfers** has been resolved.

# Reports

- The Gross Profit % in the Promotion Sales Report is now displayed as a percentage.
- The **Product Gross Profit Report** now correctly reports on items on promotion.

# **Ordering**

• Order Templates now uses the correct Order Date.

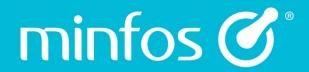

Phone

1300 887 418

**Portal** 

symbion.service-now.com

Website

minfos.com.au